GN3 User's Manual

**BG-Map** *Mapping the world… one plant at a time*

Garden Notepad 3 (GN3) User's Manual

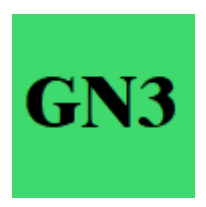

Garden Notepad 3 version 2.1.1 © 2022 Glicksman Associates, Inc. All rights reserved.

No part of this publication may be reproduced, transcribed, or stored in any form without the prior written consent of Glicksman Associates, Inc.

#### Contents

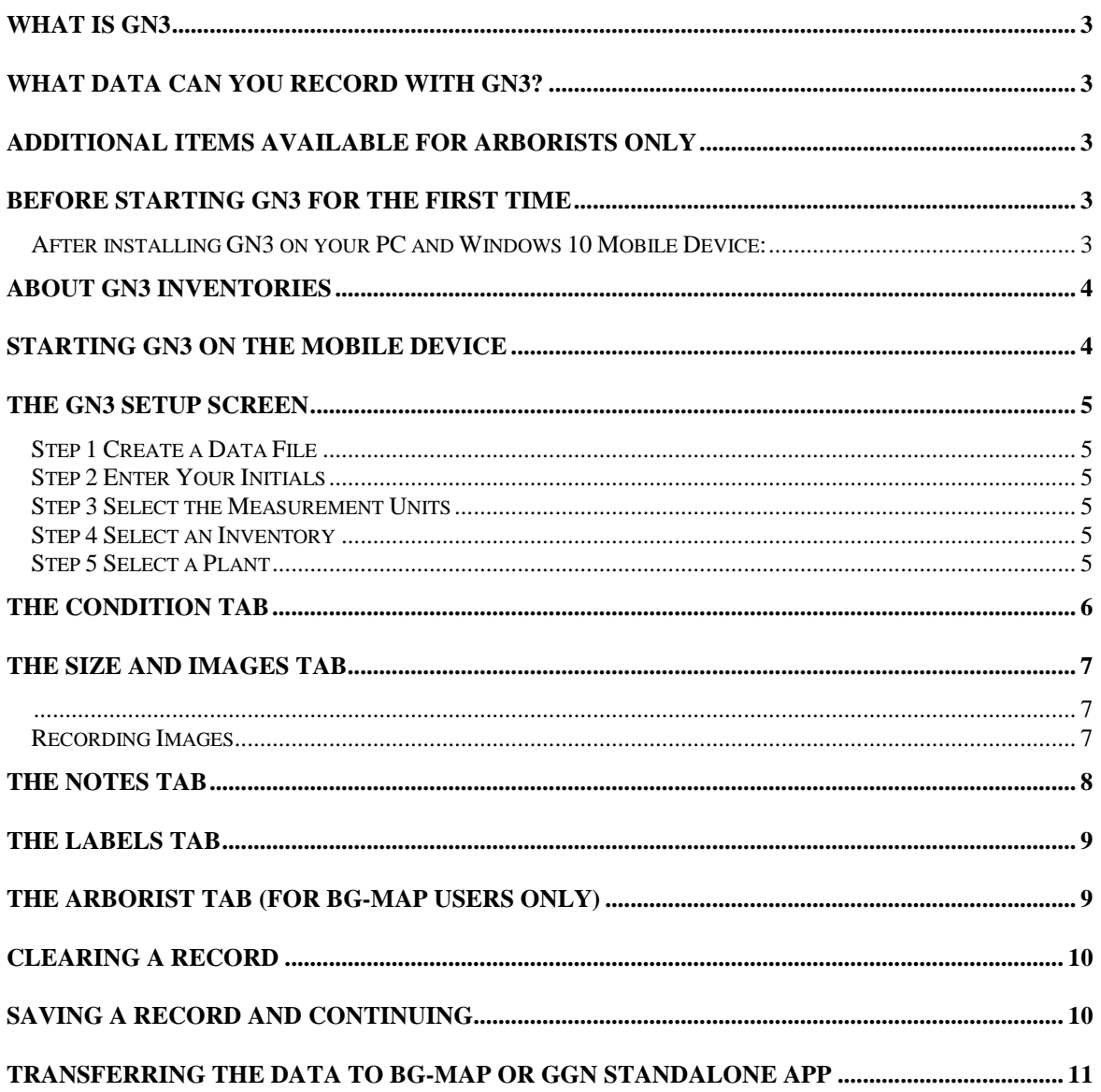

# <span id="page-2-0"></span>**What is GN3**

GN3 is a time and labor-saving software application that allows garden staff to capture information about the size and condition of plants in the field on a Windows 10-based tablet or laptop and upload and automatically transfer that information to *BG-BASE*.

> **Note: GN3 requires BG-Map 2022a or later or GN Standalone App 2022a or later.**

## <span id="page-2-1"></span>**What Data Can You Record with GN3?**

GN3 allows you to record:

- ❖ Condition
- ❖ Die Why (Cause of Plant Death)
- ❖ Number of Trunks
- ❖ Sex
- ❖ Reproductive Status
- ❖ Vegetative Status
- ❖ New Location
- ❖ Location Change Type
- ❖ New Number of Plants
- ❖ Special Characteristics
- ❖ DBH
- ❖ Spread
- ❖ Height
- ❖ Check Note
- ❖ Performance Note
- ❖ Labels Existing
- ❖ Labels Needed
- ❖ Pests and Diseases
- $\bullet$  Up to 6 images using the device camera

### <span id="page-2-2"></span>**Additional Items Available for Arborists Only**

- ❖ Tree Hazard Fail Probability
- ❖ Tree Hazard Target Probability
- ❖ Tree Hazard Consequences
- ❖ Recommended Action
- ❖ Additional Notes

### <span id="page-2-4"></span><span id="page-2-3"></span>**Before Starting GN3 for the First Time**

After installing GN3 on your PC and Windows 10 Mobile Device:

#### **If using BG-Map**

- ❖ In BG-Map, go to Field Data\Export BG-BASE Label Types, Container and Die Why Codes.
- ❖ Go to the Field Data\Edit Garden Notepad Check Note Phrases and create

at least one checknote phrase.

- ❖ Go to Field Data/Create GN3 Inventories, and create at least one inventory.
- ❖ Copy the C:\GN3 folder from the C: drive on your PC to the C: drive on your Windows 10 mobile device using a USB thumb drive or a USB PC to PC transfer cable. Overwrite files when prompted.

#### **If using GGN Standalone App**

- ❖ Go to Setup\Export BG-BASE Label Types, Container and Die Why Codes.
- ❖ Go to Edit Check Note Phrases and create at least one checknote phrase.
- ❖ Go to Create GN3 Inventories, and create one or more least one inventory.
- ❖ Copy the C:\GN3 folder from the C: drive on your PC to the C: drive on your Windows 10 mobile device using a USB thumb drive or a USB PC to PC transfer cable.

### <span id="page-3-0"></span>**About GN3 Inventories**

To use GN3, you need to create at least one inventory list. This can be a list of living plants in a BG-BASE Location or a Location Group, a BG-BASE saved list and/or a BG-Map Defined View. To create an inventory list, in BG-Map go to Field Data/Create GN3 Inventories or Create GN3 Inventories in GGN Standalone App. Follow the directions in the help screen. Whenever you create or modify inventories, you need to copy the Inventories folder from the C:\GN3 folder on your PC to the C:\GN3 folder on your mobile device.

In GN3, you select plants from an inventory list, record your observations and save. You do not have to record data for all the plants on the inventory list before uploading the recorded data.

## <span id="page-3-1"></span>**Starting GN3 on the Mobile Device**

Use the GN3 shortcut you created on the mobile device desktop.

# <span id="page-4-0"></span>**The GN3 Setup Screen**

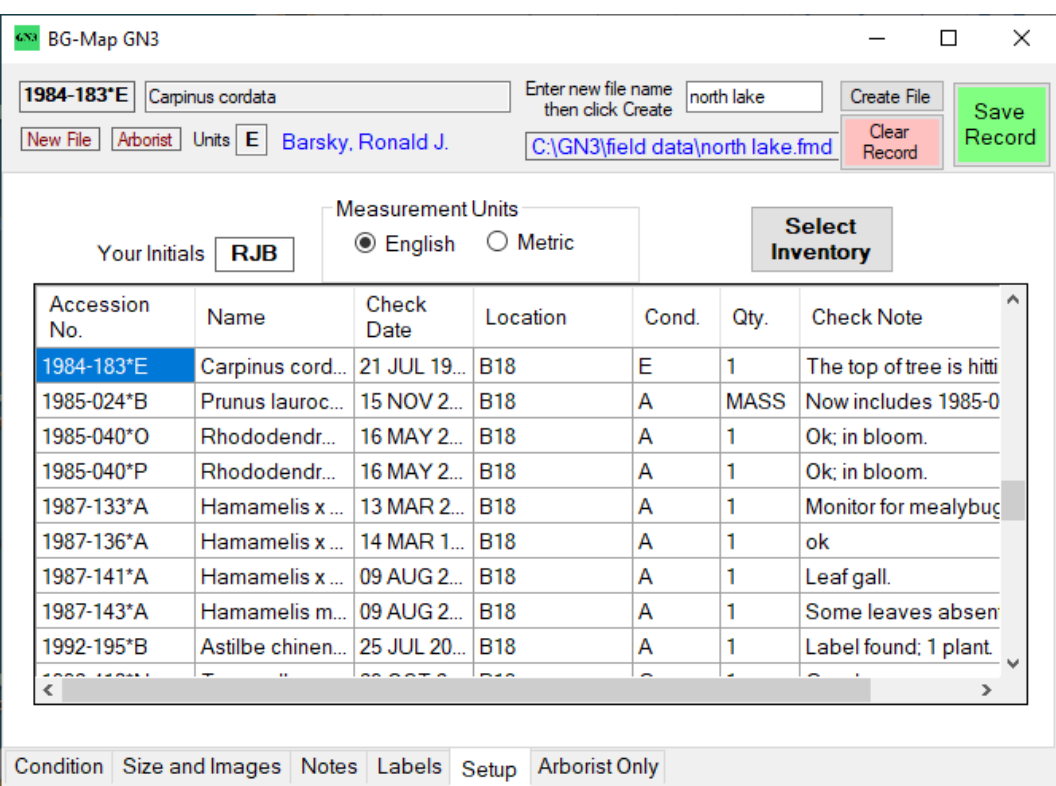

#### <span id="page-4-1"></span>Step 1 Create a Data File

Enter a file name in the space provided and click "Create File.". Do not enter a filename extension. For example, enter "new trees" not "new trees.fmd." All of your observations will be recorded in this file.

#### <span id="page-4-2"></span>Step 2 Enter Your Initials

Enter your initials in the space provided. If your initials are found in the *BG-BASE* Staff table, your name will be displayed. Otherwise, "Unknown User" will be displayed, but you may still enter data.

Your initials will be included in each observation.

#### <span id="page-4-3"></span>Step 3 Select the Measurement Units

Choose either English (feet and inches) or metric (meters and centimeters.)

#### <span id="page-4-4"></span>Step 4 Select an Inventory

Select one of the inventories you created in BG-Map or GGN Standalone App. The plants in the inventory will be displayed in the grid below.

#### <span id="page-4-5"></span>Step 5 Select a Plant

Click on an accession number in the plant list. Make sure the number and name of the plant are displayed at the top of the window after you click.

**Then click on the Condition tab to continue.**

### <span id="page-5-0"></span>**The Condition Tab**

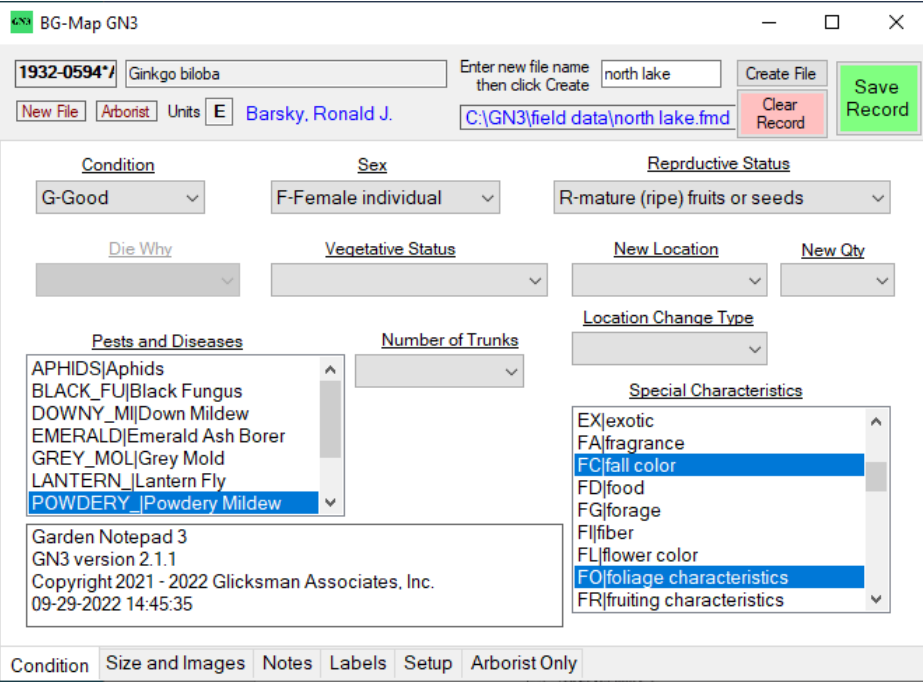

**Condition –** Select from the dropdown list.

Repeat for Sex, Reproductive Status, Vegetative Status Number of Trunks, New Location, Location Change Type and New Quantity (Number of Plants), as applicable**.**

Select one or more Pests and Diseases as applicable.

If you selected "Dead" as the condition, select a code for Die Why (cause of death.)

Select one or more Special Characteristics, as applicable.

**Continue on to the Size and Images Tab.**

## <span id="page-6-1"></span><span id="page-6-0"></span>**The Size and Images Tab**

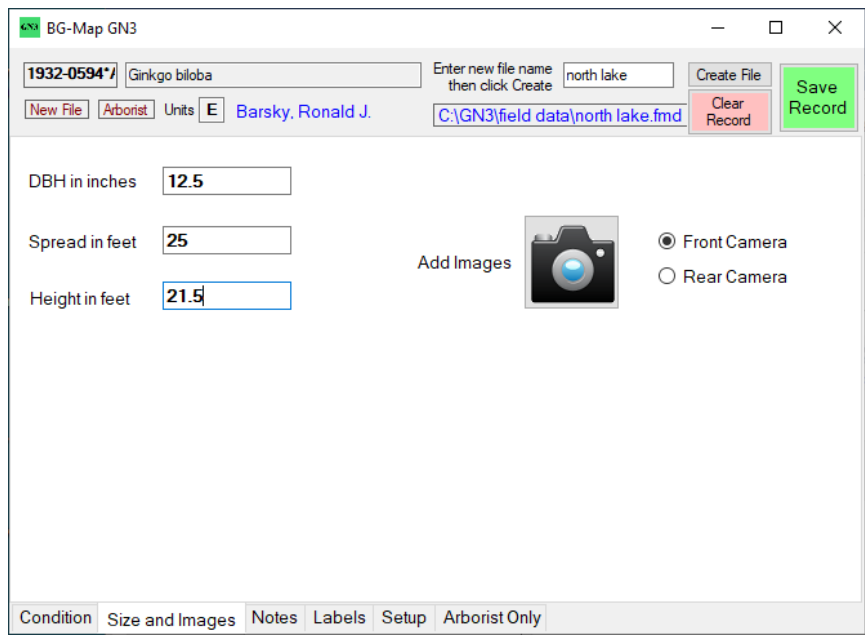

Enter the DBH, Spread and Height in the selected units.

#### <span id="page-6-2"></span>Recording Images

If you wish to record images of this plant, select the front or rear camera, and click the camera icon

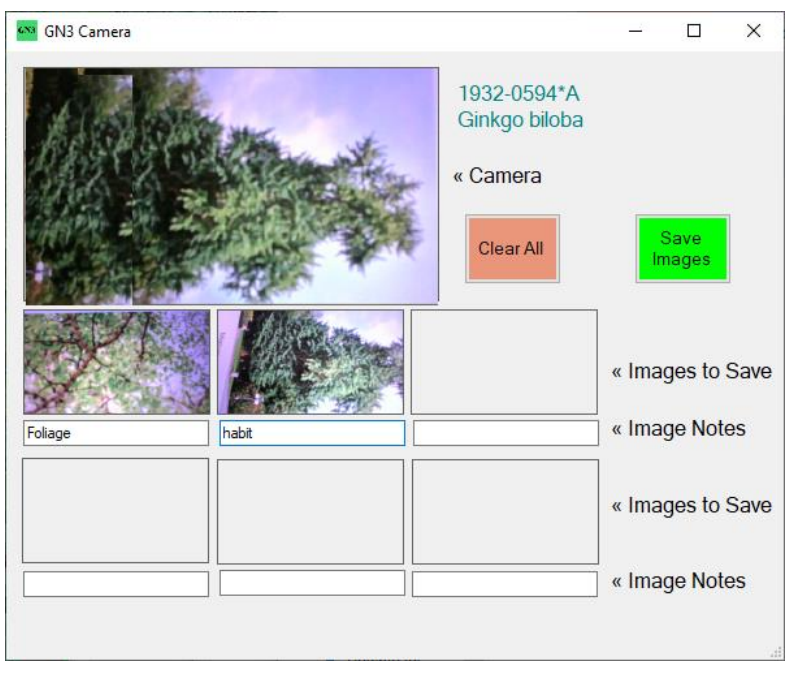

- ❖ To record an image, aim your device and tap the first image box.
- ❖ To record a note about the image, enter it in the space below the image.
- ❖ To replace the image, aim your device and tap the same image box again.
- ❖ To clear an image double tap the image box.
- ❖ To clear all the images and notes, tap the "Clear All button
- ❖ To save the images and notes click "Save Images."

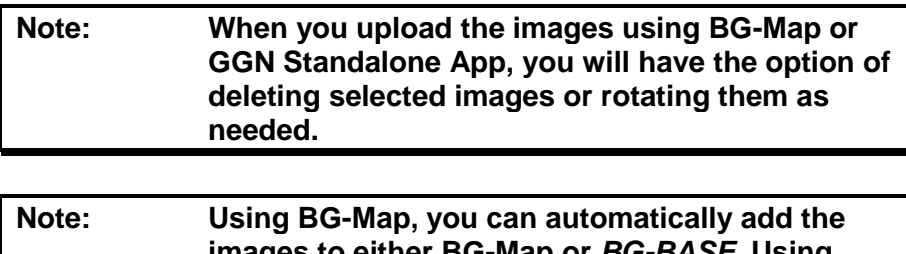

**images to either BG-Map or** *BG-BASE***. Using GGN Standalone App, you can automatically add the images only to BG-BASE. In either case the images will be assigned to the accession number of the plant.**

**Continue on to the Notes Tab.**

### <span id="page-7-0"></span>**The Notes Tab**

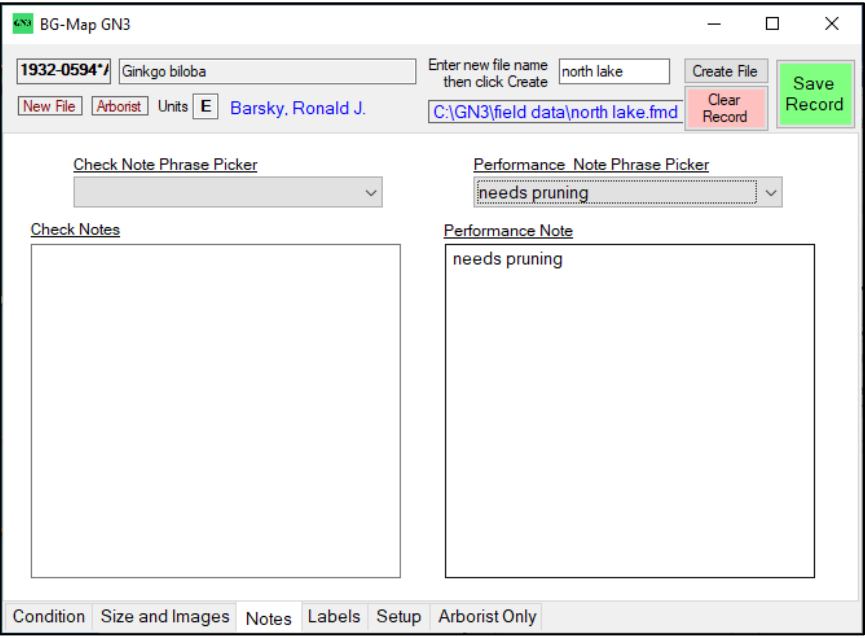

You can use the Phrase Picker dropdown lists to select a phrase to add the Check Notes and Performance Notes. You can also add more by typing into the boxes.

**Continue on to the Labels Tab.**

## <span id="page-8-0"></span>**The Labels Tab**

Select one or more labels that the plant has and one or more labels that the plant needs.

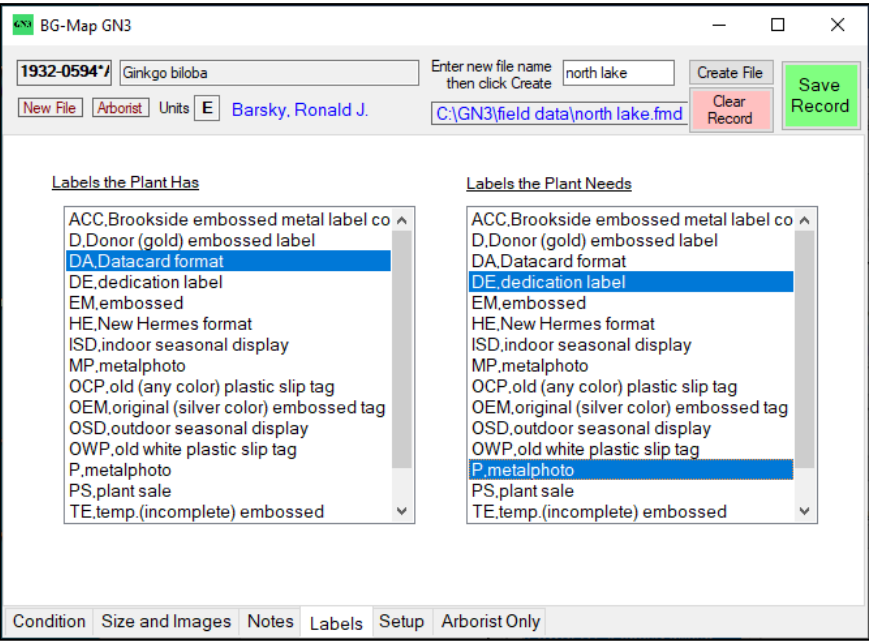

# <span id="page-8-1"></span>**The Arborist Tab (for BG-Map Users Only)**

**Note: This tab should only be completed by a Certified Arborist**

Select the following:

- ❖ Probability of Failure
- ❖ Probability of Hitting Target
- ❖ Consequence of Hitting Target.

Enter your Recommended Action and Additional Noted. You may use the Phrase Picker and/or type on the keyboard.

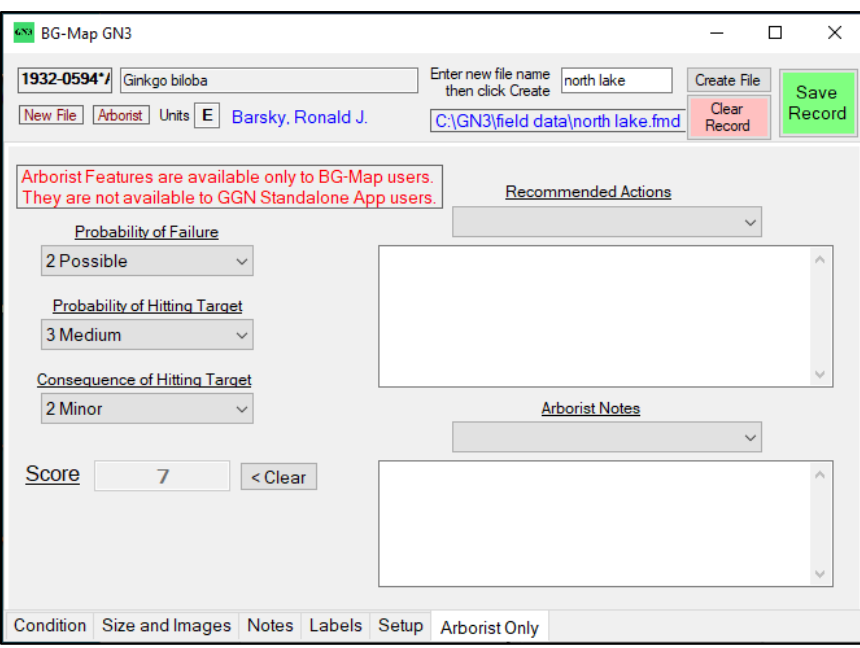

## <span id="page-9-0"></span>**Clearing a Record**

Click **Clear Record** if you wish to start over and not save what you have entered. This will clear everything you have entered for this plant except images. Images can be deleted after they are uploaded to BG-Map or GGN Standalone App.

### <span id="page-9-1"></span>**Saving a Record and Continuing**

After all observations for this plant have been entered, click "Save Record." You are then ready to move to the next plant.

Go to the setup tab, and click another accession number and enter data as in the previous steps.

## <span id="page-10-0"></span>**Transferring the Data to BG-Map or GGN Standalone App**

Transfer the field data file from the **C:\GN3\field data** folder on your mobile device to a folder on the C: drive of your desktop computer.

Then upload and convert the data as described in the BG-Map User's Manual or the GGN Standalone App User's Manual.

Option 1 – Use a USB Thumb Drive to transfer the file.

Option 2 – Use a USB PC to PC transfer cable to transfer the file.

## **BG-Map**

*Mapping the world… one plant at a time*

C/o Morris Arboretum of the University of Pennsylvania 100 E. Northwestern Ave. Philadelphia, PA 19118 • USA 1.215.247.5777 ext. 283 Users Support Website: [www.bg-map.com/userdata](http://www.bg-map.com/userdata)